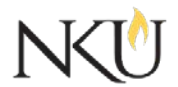

Office of Research, Grants and Contracts Standard Operating Procedures (SOP)

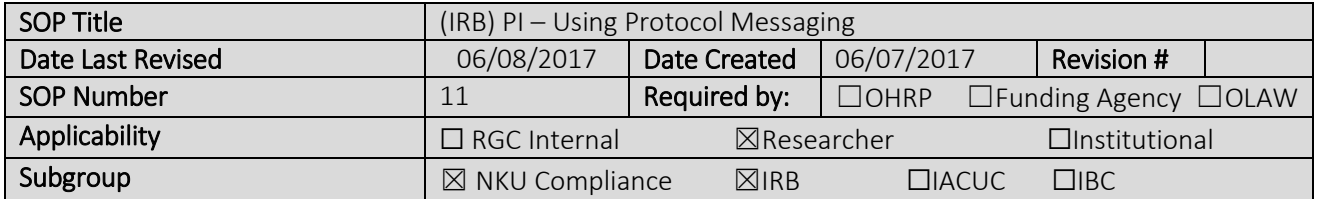

## 1.0 Purpose

The purpose of this SOP is to describe the process for using the protocol messaging system in the Mentor IRB system.

### 2.0 General Information and Scope

Protocol messaging can be used to send a message to the IRB or to your student if you are the faculty advisor. All messages sent or received using Mentor IRB Protocol Messaging become a formal document in the IRB protocol.

### 3.0 Procedures

#### 3.1 Accessing Mentor IRB

- 1. Go to the Mentor [website](https://www.axiommentor.com/login/axlogin.cfm;jsessionid=57CFC5E5946A4D4FC62E8D34D8E1BEF2.tomcat1?go=%2Fpages%2Firb%2Fadmin%2Freports%2FlistReports%2Ecfm%3F)
- 2. Institution  $ID = NKU$
- 3. Use your NKU ID (NKU email username) and NKU password to log in.

#### 3.2 How to Submit a Protocol Message

- 1. After logging into Mentor IRB, click "IRB"
- 2. Click "My "Protocols". All of your protocols will be listed here
- 3. Select the protocol related to the message you wish to send
- 4. In the top right hand corner, click "Messages"
- 5. Select "New Message"
- 6. On the right of the screen, select who you would like to send the message to
- 7. Type the message
- 8. Click "Save", saving the message automatically submits it

### 3.3 Replying to a Protocol Message

You can reply to a protocol message one of two ways:

# Email Reply

After receiving the protocol message via email, you can simply reply to the email just like any other email. The email is automatically logged in the messaging system in Mentor IRB.

## In Mentor Reply

- 1. After logging into Mentor IRB, click "IRB"
- 2. Click "My "Protocols". All of your protocols will be listed here
- 3. Select the protocol related to the message you wish to send
- 4. In the top right hand corner, click "Messages"
- 5. Click the little red paper icon next to the message you would like to reply to
- 6. Click "reply to"
- 7. Select recipients on the right hand side
- 8. Type response
- 9. Click "Save", saving the message automatically submits it

## Approvals

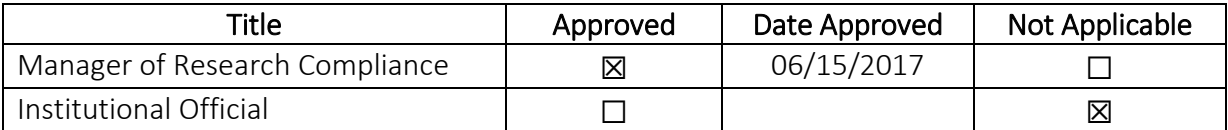